## **Admin Portal – Collaborate Bridge**

**carrier.webex.com[/collaborate\\_bridge\\_rep/](https://carrier.webex.com/collaborate_bridge_rep/)** 

October 19, 2017

#### <span id="page-0-2"></span>[Home](https://carrier.webex.com/) | [Administrator Guides](https://carrier.webex.com/administrator-articles/) | Admin Portal - Collaborate Bridge

What you need to know:

This article provides details on the Collaborate Bridge feature, which is a site service that allows users to initiate calls from the My Room feature of their UC-One applications. This article provides instructions for assigning the Collaboration Bridge two-way number and viewing the Room ID numbers associated with the users who have been assigned the Collaboration bundle.

### <span id="page-0-0"></span>[Understanding the Collab Bridge](#page-0-0)[View/Modify Collab bridge number](#page-0-1)[back to top](#page-0-2) Understanding the Collaboration Bridge

The Collaboration Bridge is a unique two-way phone number and must be configured in the My Account portal. Each site has a unique Collaboration Bridge two-way phone number assigned to it and all Users within the site have the same Collaboration Bridge number.

Each User that is assigned to the Collaboration Bridge has a unique Room ID which is used to initiate My Room sessions.

- Calls within the My Room feature will not process if there is not a phone number assigned to the Collaboration Bridge.
- Users that have been assigned the Premium package, or the Collaboration Bundle as an add-on, will have the ability to use this feature.
- A moderator pin is not required for this feature, only the Room ID is required.
- There can be multiple private My Room sessions running concurrently, each with a combined total of 15 audio and video participants.

# <span id="page-0-1"></span>View and/or modify the Collaboration Bridge Number

- 1. Log in to the admin portal.
- 2. Select **Advanced Service** from the left menu.
- 3. Select **Collaborate Bridge** under **Productivity Services**.
- 4. The two-way phone number assigned to the Collaborate Bridge is displayed. This the two-way phone number the system uses to dial out when placing My Room calls.

5. To change the two-way phone number assigned to the Collaborate Bridge (this will change for all users in the site), click **Unassign**. Select a different two-way phone number and select **Assign**.

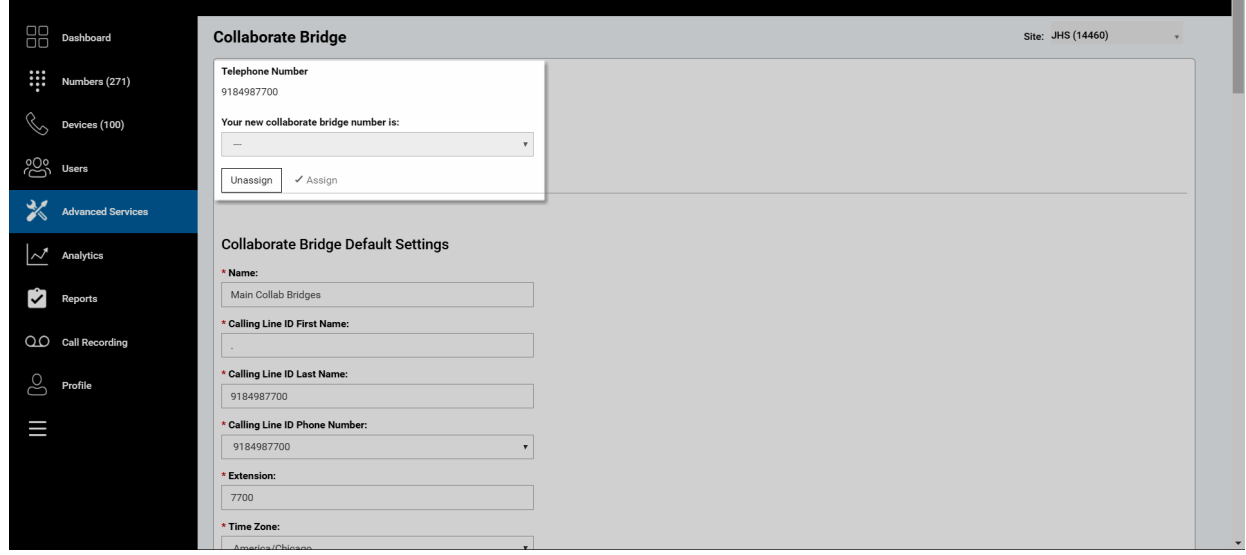

**Click image for large view**

6. View user's Room ID numbers. These are the numbers required for the user to place calls from the My Room feature in the UC-One applications.

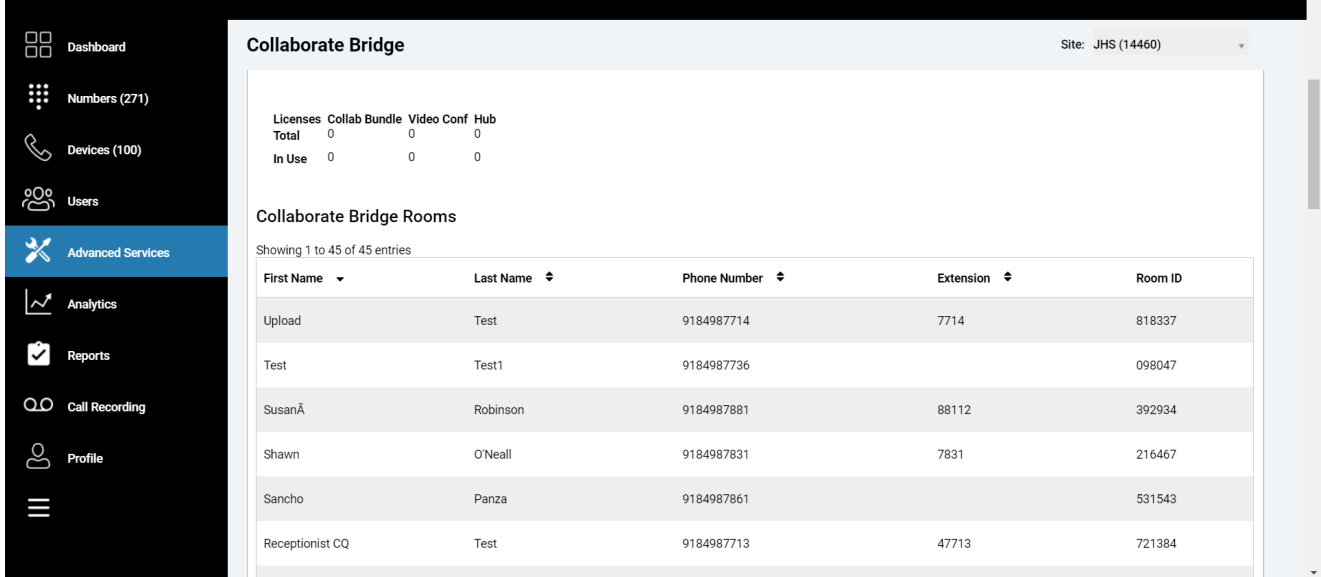

### **Click image for large view**

Copyright© 2018 Cisco Systems, Inc. All rights reserved.